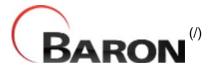

Home (/) / App Messenger Instructions

# **App Messenger Instructions**

This document explains how to use App Messenger to send messages to your apps.

#### **Selecting Apps:**

Click the apps you would like to view subscribers for. Once an app is selected you can send messages to its subscribers.

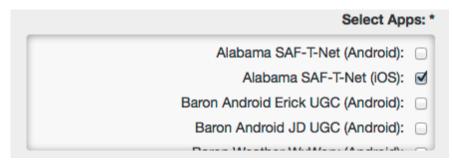

## Subscriber and User Generated Content (UGC) Markers:

On the map you may click "cluster" icons to zoom in to the cluster area. When you hover over a cluster icon, its cluster area is revealed by a blue polygon.

- = 1 subscriber location.
- = A cluster of 1-9 subscriber locations.
- = A cluster of 10-99 subscriber locations.
- = A cluster of 100 or more subscriber locations.
- = 1 user submitted image.
- = A cluster of 2 or more user submitted images.

### **Filtering Subscribers:**

Filter subscribers on the map by the alert locations they selected in the app(s):

```
Filter Subscriber Alert Locations: *

Home Work School Mobile
```

#### **Drawing Polygons/Rectangles:**

To send messages to only certain subscriber locations, use the polygon tool to draw polygons and rectangles on the map to isolate the message area. If you intend to send a message to all app(s) subscribers, then do not draw a polygon.

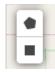

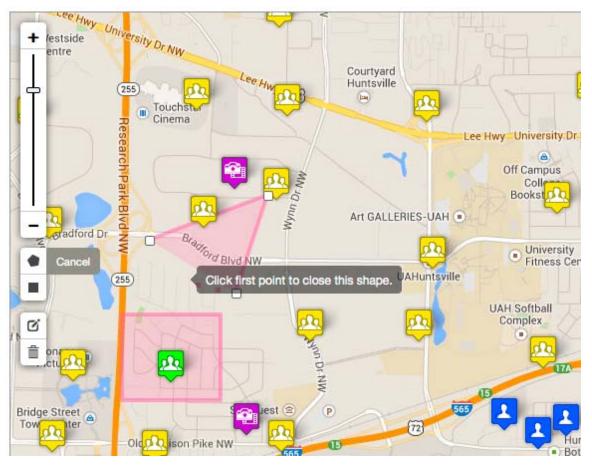

### **Removing and Editing Polygons:**

Use the edit and trash icons to edit or remove the polygon(s) you have drawn. Be sure to click "save" after you edit or remove the polygon:

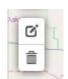

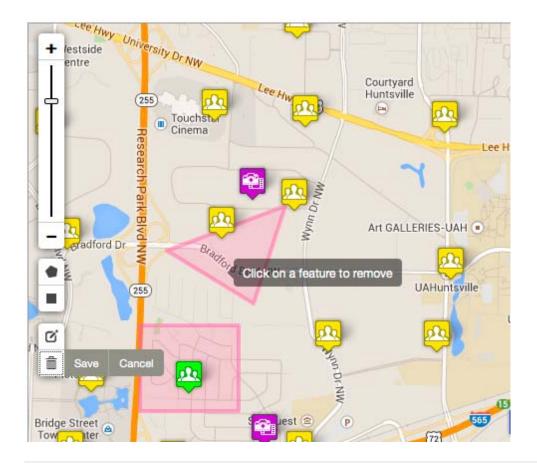

#### **Sending Messages:**

To send a message to subscribers in the polygon(s) you drew, or to the entire map in cases where no polygon is drawn, enter a message in the message field. Then enter your login password in the password field. After these two fields are filled in, click "Send Message":

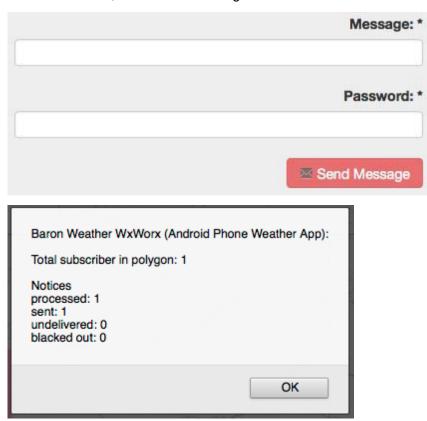

# User Generated Content ( ugc ):

Click a UGC marker ( ) to open a popup showing a thumbnail and info:

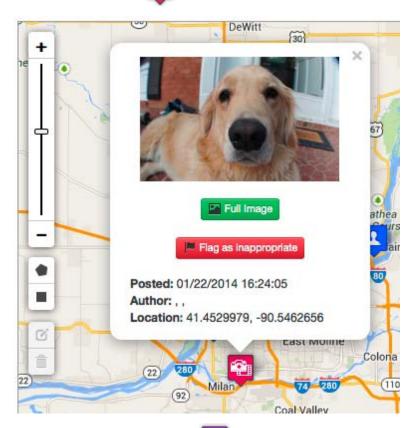

Click a UGC "cluster" marker ( ) to zoom in and show the markers in that cluster:

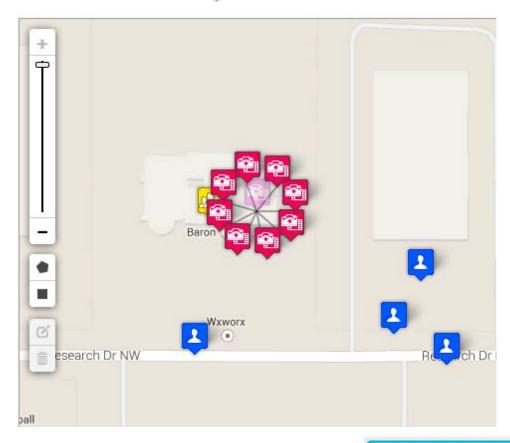

On the UGC menu, click the "Show/Hide Gallery" button ( Show/Hide Gallery ) to view the UGC gallery. This

also contains items that were not geo-tagged and could, therefore, not be placed on the map:

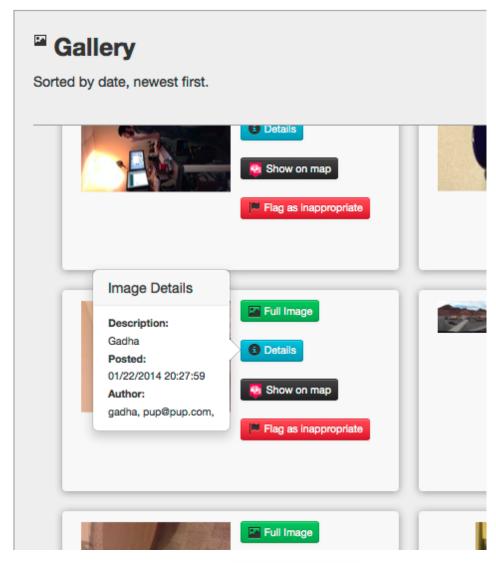

The "Flag as inappropriate" button ( Flag as inappropriate ) *immediately* removes the picture from the map and gallery to be reviewed by moderators.

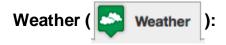

Click the map to open a popup showing current weather conditions along with any special information related to the active weather layer:

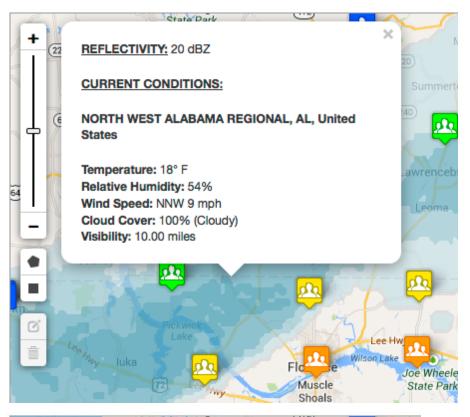

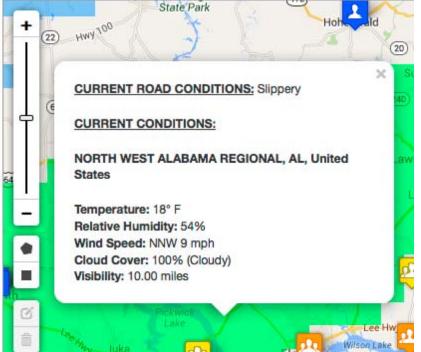

Use the weather layer opacity slider to adjust the weather layer's visibility:

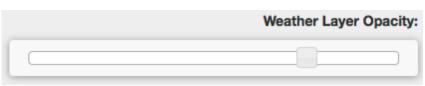

Change the active weather layer:

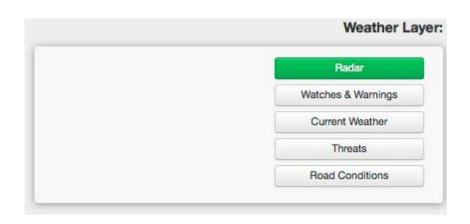

(http://facebook.com) (http://twitter.com)
About Apps & Websites (/services/apps) About Baron Services (/content/about)
Contact Us (/content/contact-us)

Copyright © 2012 Baron Services, Inc.